## **Ranocchi**

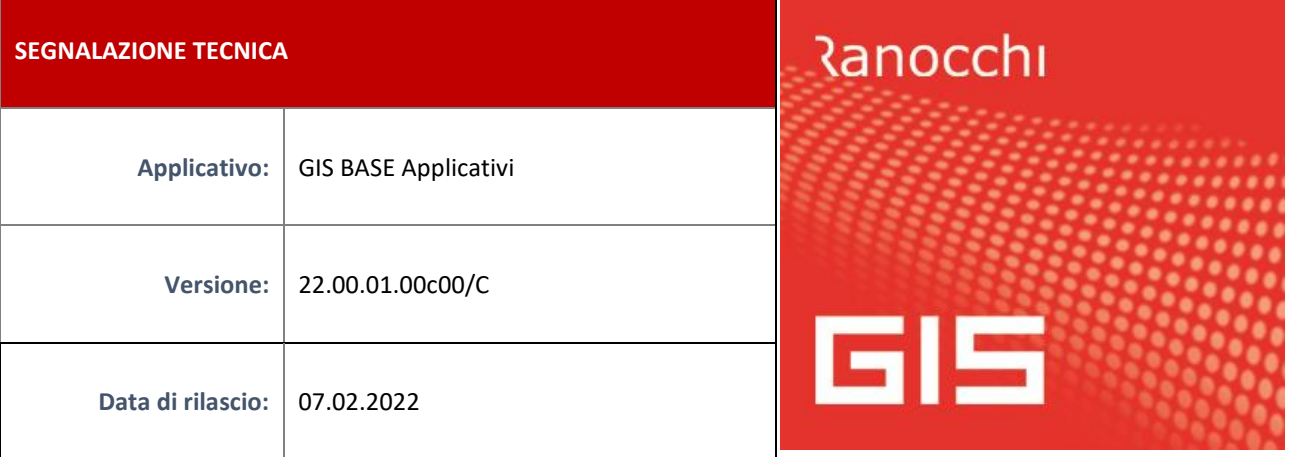

## **ISTRUZIONI DI INSTALLAZIONE**

L'installazione dell'applicativo è identica per tutti i tipi di server (LINUX o WINDOWS) e può essere eseguita da un qualsiasi client in cui è presente l'applicativo GIS (qualsiasi procedura).

Per effettuare l'installazione dell'aggiornamento eseguire le seguenti operazioni

Da Gis Start Web:

- 1. nella sezione AGGIORNAMENTI cliccare sull'icona di download per scaricare l'aggiornamento
- 2. una volta scaricato cliccare sull'icona verde per installare l'aggiornamento

Dal sito Ranocchi:

Accedere all'area riservata del sito [http://www.ranocchi.it](http://www.ranocchi.it/) ed effettuare il download del file GISBASE2200100\_p220207001.gis (Aggiornamenti software – 2022 – GISBASE - GISBASE 22.00.01.00 – GISBASE2200100\_p220207001.gis)

- 1. Salvare il file sul **Desktop**
- 2. Accedere alla procedura **GIS** (qualsiasi applicativo)
- 3. Eseguire il comando **INSPATCH**
- 4. Quando richiesto, selezionare il file precedentemente salvato
- 5. Premere il pulsante **"Aggiorna programmi"** presente nella videata proposta
- 6. Cancellare il file dal desktop

**IMPLEMENTAZIONI/CORREZIONI**

**Correzioni** 

## **GISTEL: Errore in scarico ricevute Entratel**

Risolta anomalia che si verificava durante lo scarico delle ricevute telematiche.

Prima di effettuare lo scarico delle ricevute occorre verificare:

1. Entrare nella funzione **Gestione parametri**, richiamabile dal menù **Sistema** presente in GISTEL, non è necessario spuntare il flag **Scarico ricevute Entratel – Usa Entratel-Multifile.**

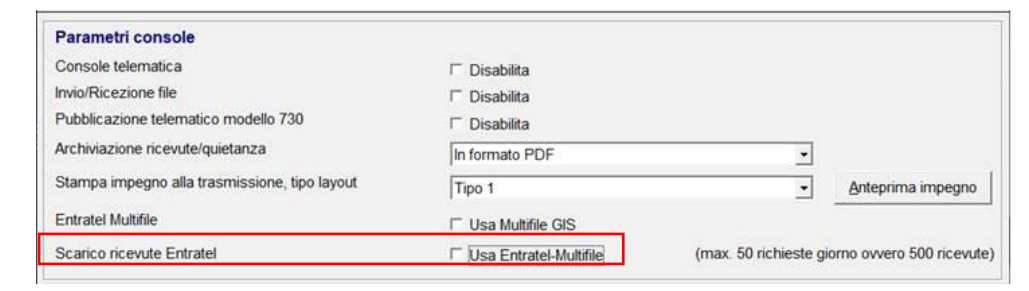

## **Ranocchi**

2. Richiamare la funzione **Personalizzazione procedura** richiamabile dal menù **Tabelle** presente in GISTEL, non è necessario spuntare il flag **Scarico ricevute Entratel – Usa Entratel-Multifile.** Nel campo **Browser da usare per la navigazione**, se risulta installato Edge impostare *Microsoft Edge*, se invece risulta installato Chrome impostare *Google Chrome.*

Si consiglia di avere installato sul pc almeno uno dei suddetti browser di navigazione.

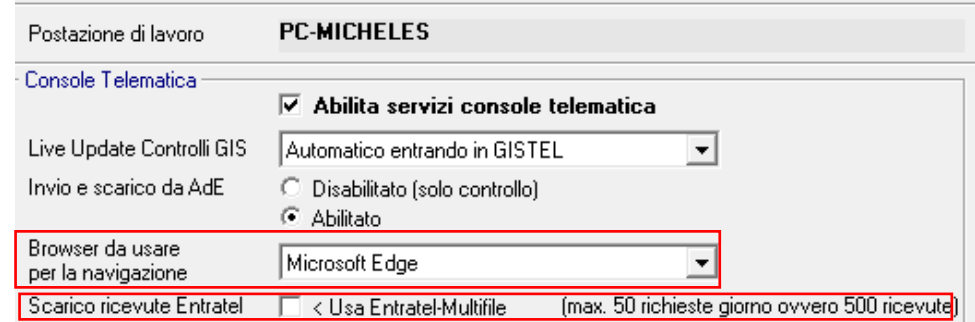

3. Sempre dalla funzione **Personalizzazione procedura** (di cui al punto 2) verificare che nella sezione Entratel Multifile risulti installata la versione 1.3.9, se risulta installata la versione 1.4.0, richiamare la funzione **Gestione parametri** (di cui al punto 1) e impostare il flag **Entratel Multifile – Usa Multifile GIS,** in modo da continuare a utilizzare la versione 1.3.9.

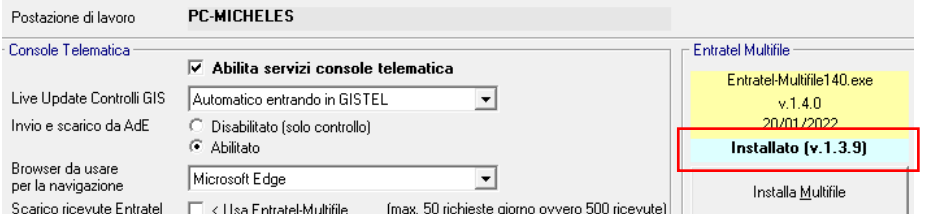

**NB:** Se nonostante le suddette verifiche si riscontrano ancora errori in fase di scarico ricevute, impostare il flag **Scarico ricevute Entratel – Usa Entratel-Multifile,** e quindi riprovare lo scarico ricevute.

La versione Mutifile 1.4.0 è necessaria solo per chi aggiorna l'ambiente di sicurezza; aggiornamento richiesto dall'Agenzia delle Entrate entro il 30/04/2022: **<https://telematici.agenziaentrate.gov.it/Main/Avviso?id=20220120144811>**

Le seguenti funzionalità verranno ripristinate con i prossimi aggiornamenti:

- Scarico da Cassetto Fiscale
- Scarico da Catasto
- Scarico Avvisi regolarità/irregolarità/Modelli 730-4
- Verifica credenziali Mittente telematico